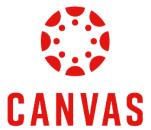

## How to Use the Student View for Assignment Feedback

Play Video

## Introduction

In Canvas, there are multiple ways to view assignment feedback. This training document will demonstrate the recommended method to easily view all feedback for graded assignments.

## **Instructions**

**Step 1.** First navigate to your course.

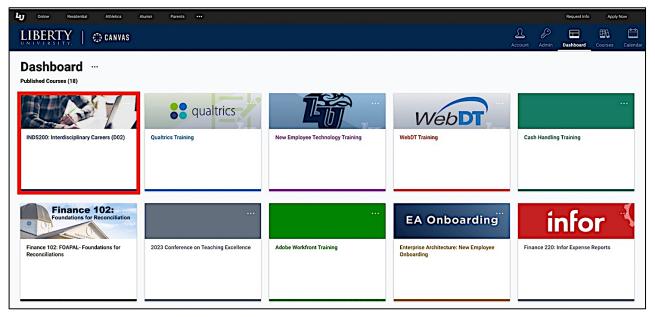

Step 2. Click Course Menu on the left side of the page and then click Grades.

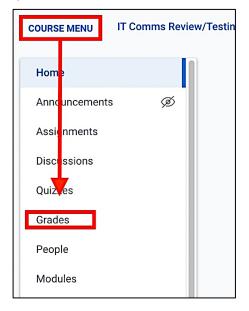

Step 3. Here you will see all of the Assignments in your course.

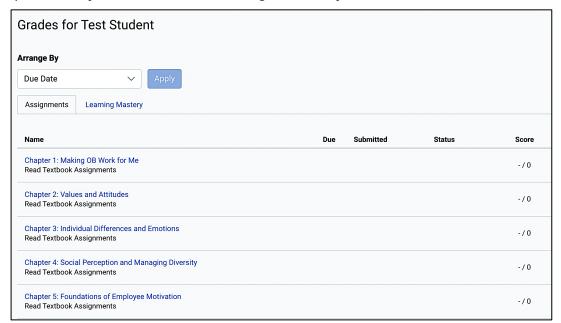

Step 4. Assignments that have been graded show the awarded points in the Score column.

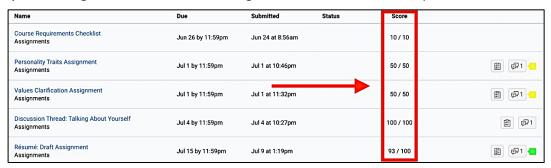

**Step 5.** Click the **Assignments Comments** icon on the right to see any comments left on the assignment. The Feedback box will display on the right side of the page.

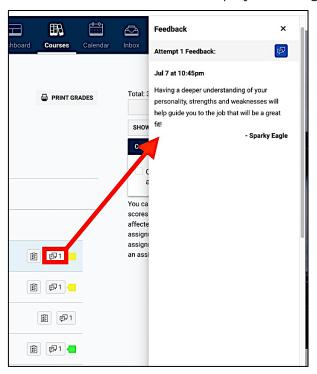

Step 6. Click on the Rubric Results icon to see a breakdown of how the assignment was graded.

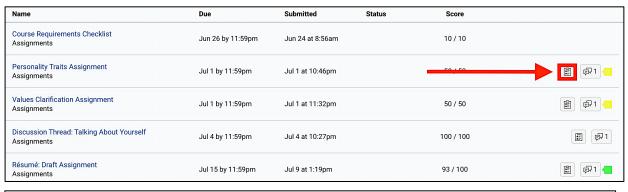

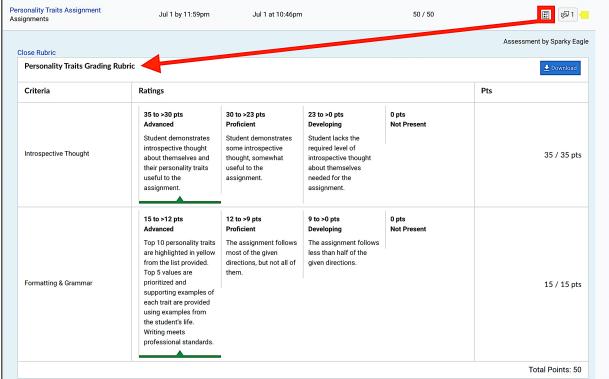

**Step 7.** After clicking on the assignment, click **View Feedback** on the right side of the page to see any comments left on the assignment.

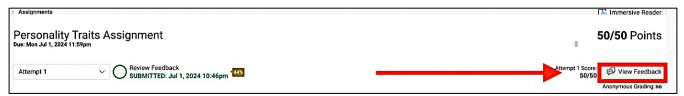

**Step 8.** You can respond to the overall feedback left on the assignment by clicking **View Feedback** on the right side of the page.

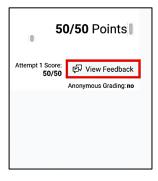

Step 9. Type in your response and click Send Comment to add a comment.

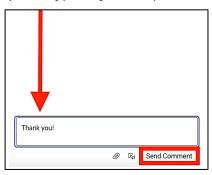

Note: Going through the **Grades** link is the best way to see all of your assignments and view any feedback. You can also see assignment feedback from the **Recent Feedback** column on the right side of the Class Dashboard, or from any **Canvas Grade** notification via email or text.

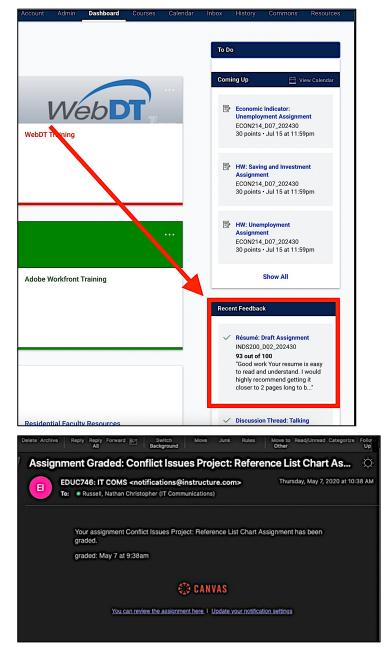

## **Need Assistance?**

To learn more about Canvas, please visit www.Liberty.edu/Canvas.